# ACCESSING TUTOR.COM

If you are taking a course that use[s Moodle,](https://olcedu43303.sharepoint.com/sites/OLCDocumentStorage/Shared%20Documents/Employee%20and%20Student%20Resources/Faculty%20and%20Staff%20Training/Moodle%20Training/Student%20Guide%20-%20Under%20Development/moodle.olc.edu) you may already have access to tutor.com. If you see this link

**WM** Tutor.com

in your course's Moodle section, you can access tutor.com by selecting the link. This is the preferred method to access tutor.com since it gives the tutors access to some of the learning material in the Moodle section.

If you do not see this link or your course does not Moodle, you can follow the self-enrollment instructions below.

#### SELF-ENROLLMENT TO TUTOR.COM MOODLE COURSE

- 1) Log in to this link [moodle.olc.edu](https://olcedu43303.sharepoint.com/sites/OLCDocumentStorage/Shared%20Documents/Employee%20and%20Student%20Resources/Faculty%20and%20Staff%20Training/Moodle%20Training/Student%20Guide%20-%20Under%20Development/moodle.olc.edu) or throug[h my.olc.edu.](https://olcedu43303.sharepoint.com/sites/OLCDocumentStorage/Shared%20Documents/Employee%20and%20Student%20Resources/Faculty%20and%20Staff%20Training/Moodle%20Training/Student%20Guide%20-%20Under%20Development/my.olc.edu)
- 2) Follow this link [https://moodle.olc.edu/course/view.php?id=2625.](https://moodle.olc.edu/course/view.php?id=2625)
- 3) Click the Enroll me

## **Tutor.com - SP24 Enrollment options**

Tutor.com - SP24 →

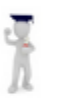

This course was set up to give students access to tutor.com.

## v Self enrollment (Student)

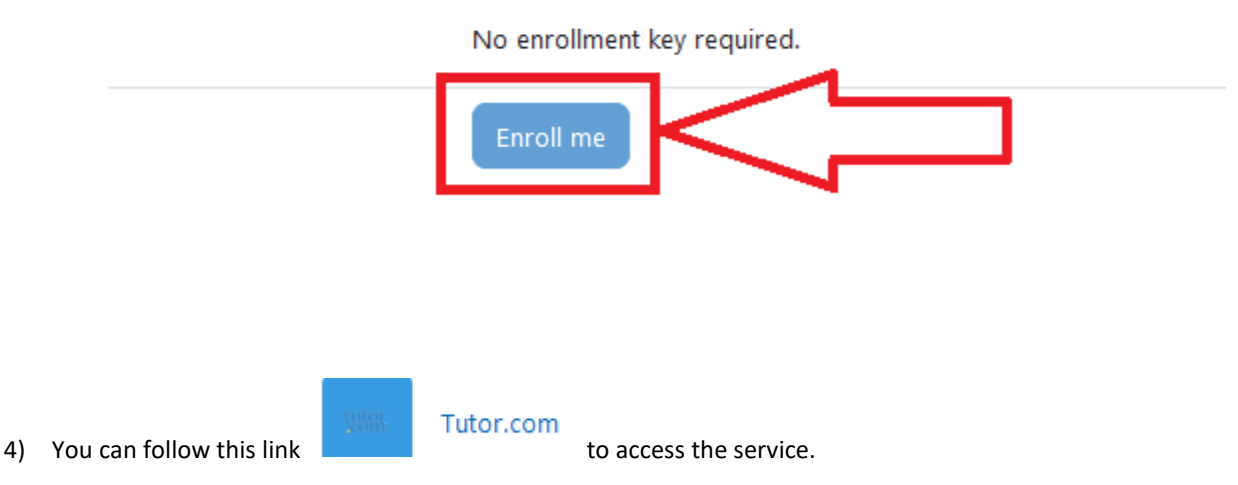

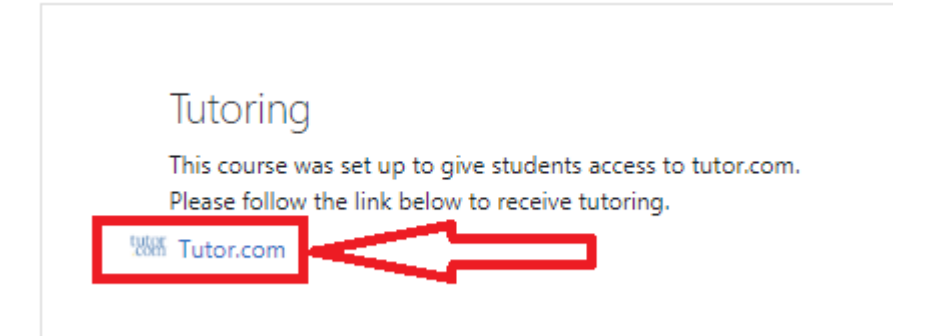

5) You will also see "Tutor.com - SP24" under My Courses when you log in t[o Moodle.](https://olcedu43303.sharepoint.com/sites/OLCDocumentStorage/Shared%20Documents/Employee%20and%20Student%20Resources/Faculty%20and%20Staff%20Training/Moodle%20Training/Student%20Guide%20-%20Under%20Development/moodle.olc.edu)

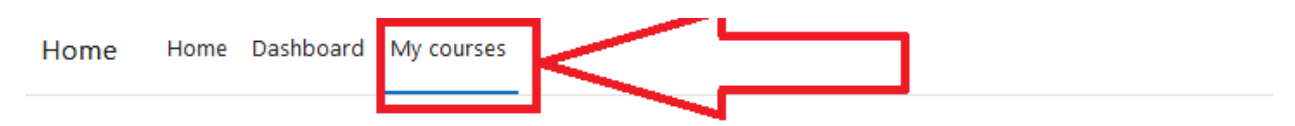

## **My courses**

#### **Course overview**

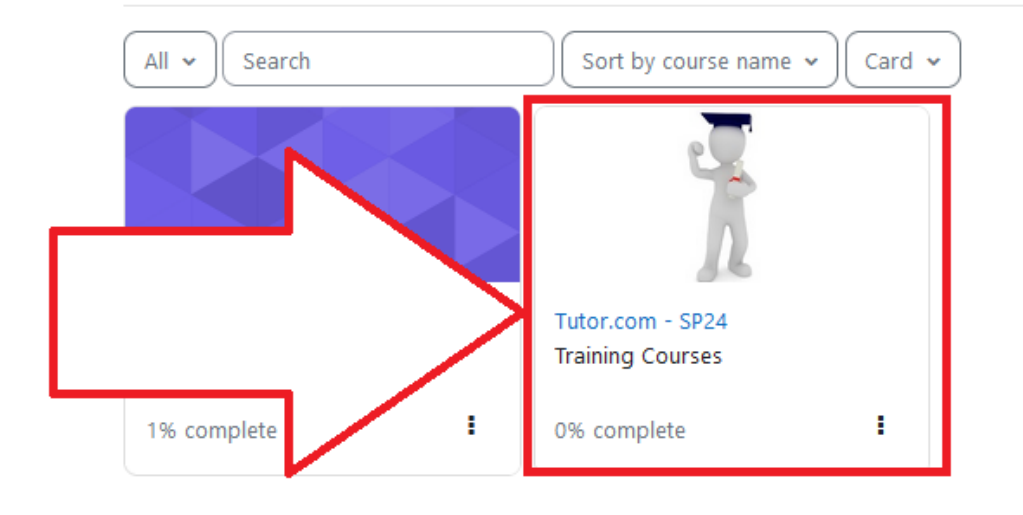